## 『はがき作家8』をインストールする方法

2015/04/27 作成

- 1. フリーソフト[のはがき作家](http://www.forest.impress.co.jp/library/software/hagakiwrtr/) 8 をダウンロードします。左の「はがき作家 8]をクリックします。 ★パソコンのセキュリティ設定によっては、このサイトに繋いでいいか「セキュリティ警告」が出ます。『はい』を押す。
- 2. 『窓の社』が開いたら、「窓の社からダウンロード]をクリックします。

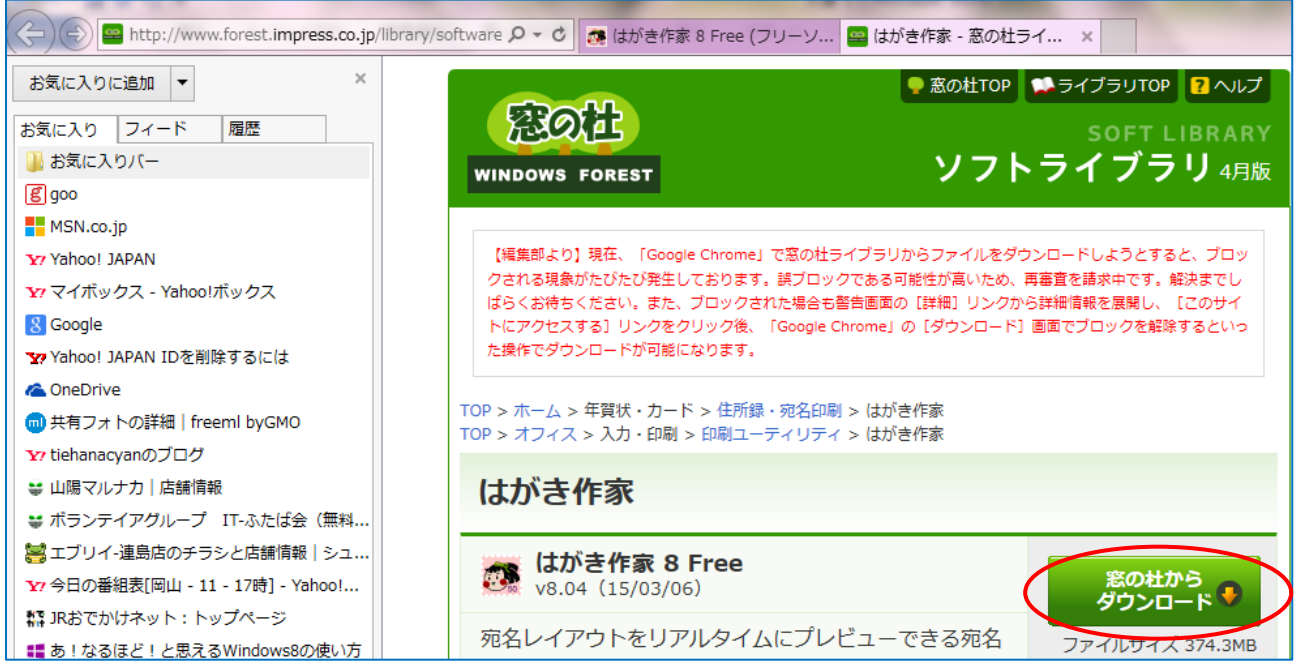

3. タスクバーの上に、ダウンロードに関するダイアログボックスが表示されます。→[保存▼]をク リックします。→『名前を付けて保存』をクリックすると『名前を付けて保存』のダイアログが表 示されます。→保存場所は[デスクトップ]をクリックして『保存』をクリックします。

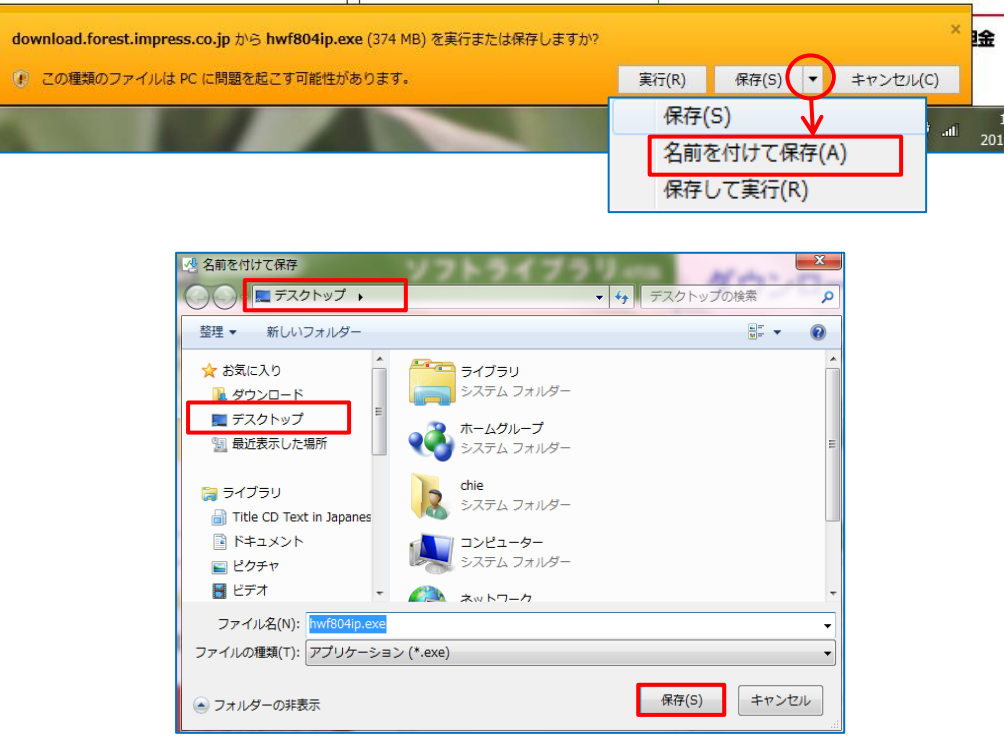

1 / 4

## 2 / 4

- 4. デスクトップに「はがき作家 8]がダウンロードされました。 ★以前の『はがき作家』をインストールしている人はアンインストール hwf804ip.exe しなくても上書きされます。
- 5. 変更許可を訊ねる「次のプログラムにこのコンピューターへの変更を許可しますか?]と、ダイ アログが表示されるので[はい]をクリックします。
- 6.[インストールの準備をしています]のダイアログ が表示されます。

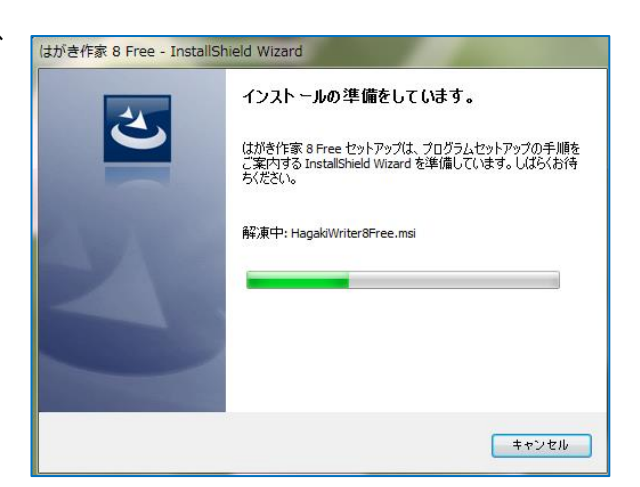

Windows インストーラー 

- 7.[インストールの準備中]のダイアログが表示さ れます。
- 8.[はがき作家・・・ウイザードへようこそ]のダイア ログが表示されるので[次へ]をクリックします。

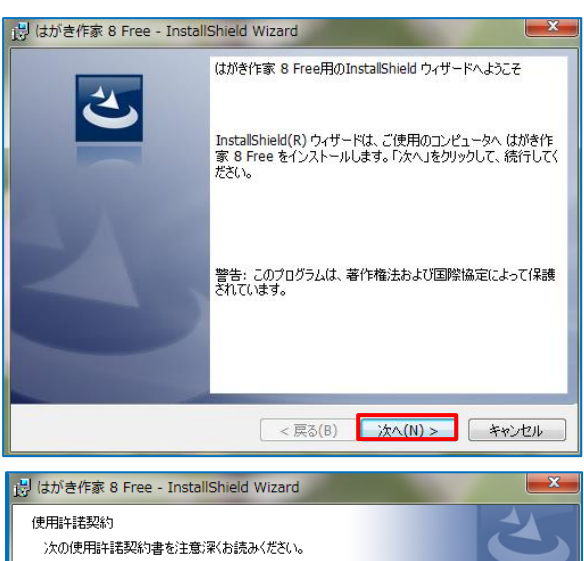

キャンセル

9.『使用許諾契約』ダイアログが表示されるので 【ソフトウエア使用許諾契約】を読んで[使用許諾 契約の条項に同意します]部分にチェックを入れ て[次へ]をクリックします。

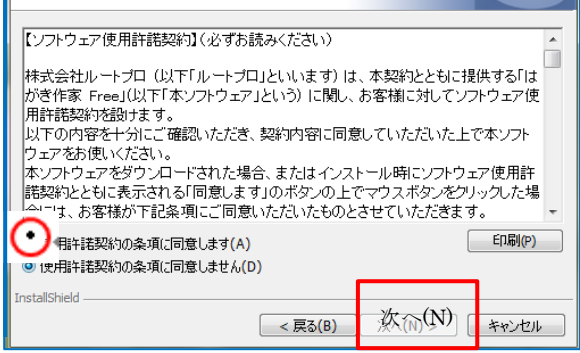

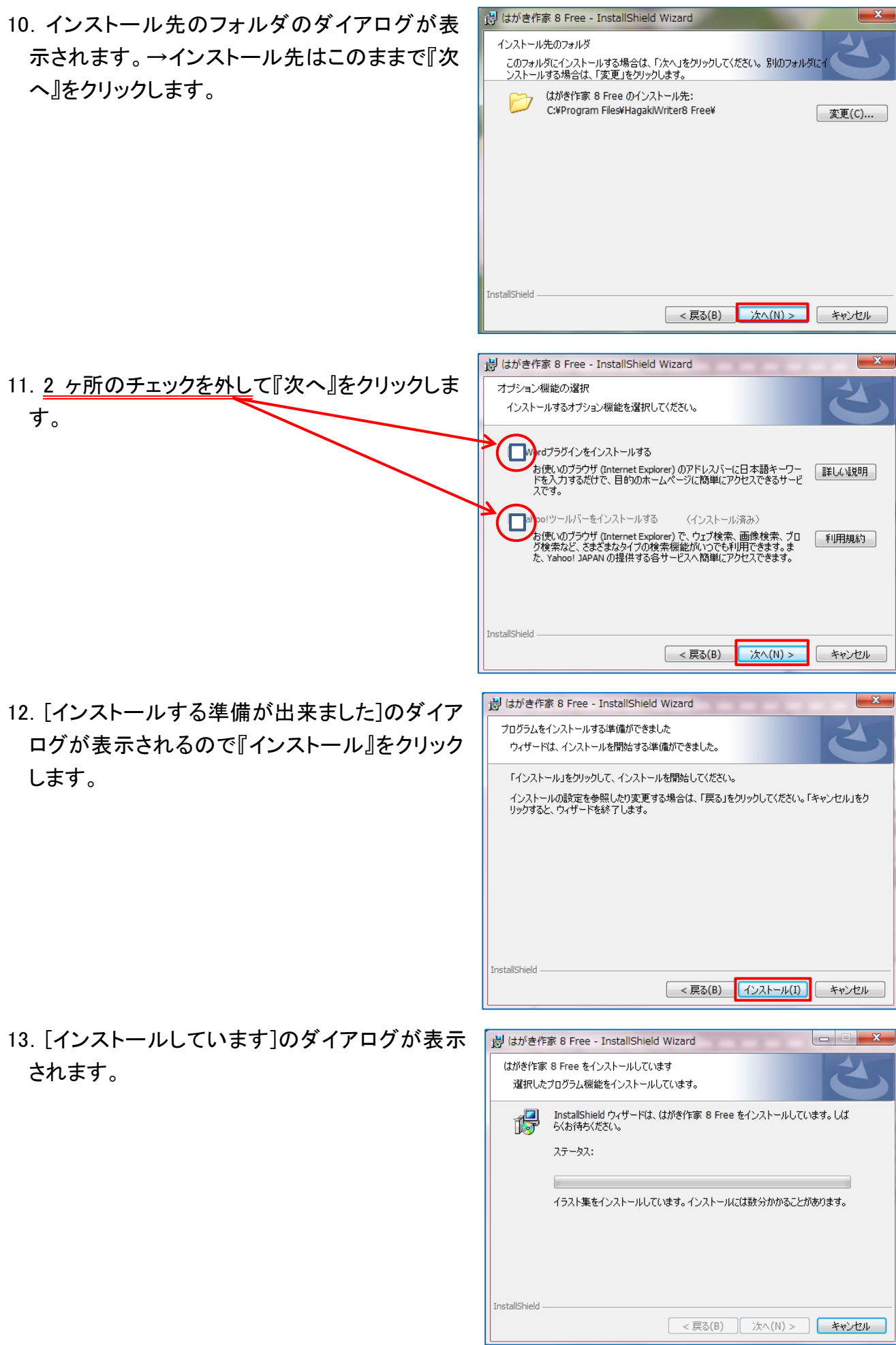

4 / 4

14.[インストール完了]のダイアログが表示さ れるので『完了』をクリックします。

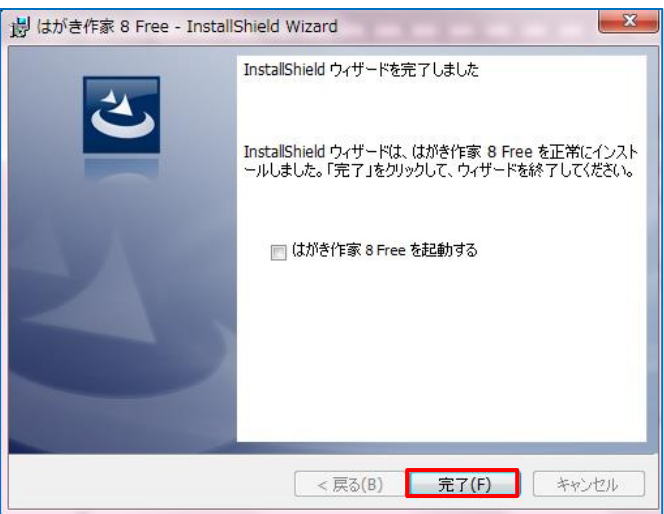